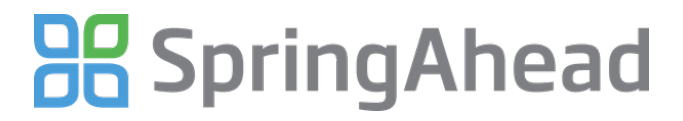

# **Getting Started: Entering Time**

— Generated at November 7th 2012 10:11 a.m.

## **Getting Started Guide for Entering Time**

Entering time in SpringAhead is straight-forward and efficient. Here are the details for:

- Entering a timecard
- Running reports
- Changing your password

### **Entering A Timecard**

**Log in** to SpringAhead using the login instructions and password provided by your administrator

### **BB** SpringAhead

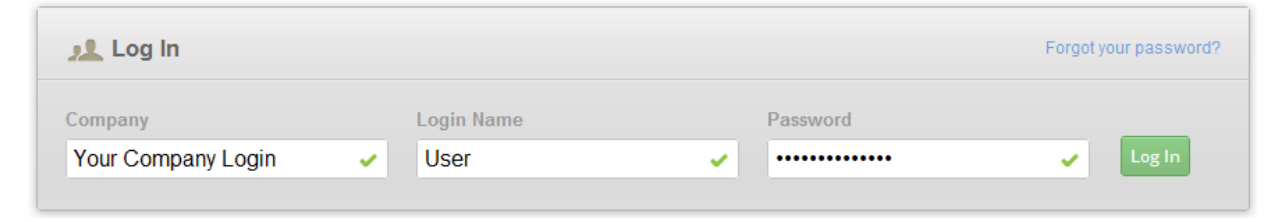

Click **Time** in the Navigation Bar to see a month-at-a-glance view of your time

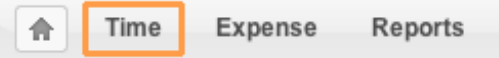

Click on the desired day on the calendar to enter time. This will take you to the timecard entry and edit screen

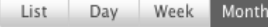

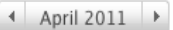

+ New Timer

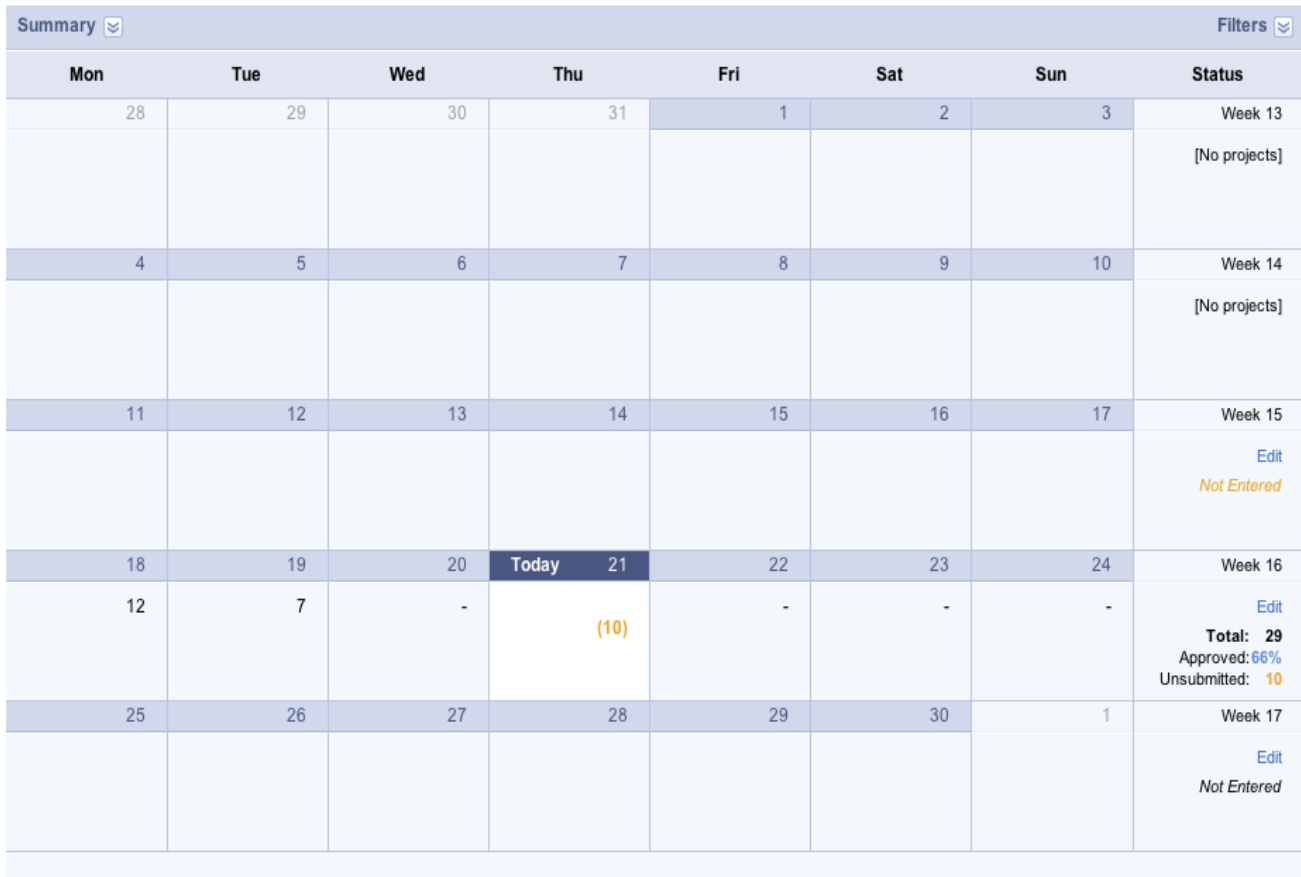

- Select a project from the drop-down menu and enter your hours worked
	- If your company has enabled tasks, select the **Task** performed
	- Select the time type you are entering time for. The default setting is Regular time
	- Add a description in the memo field, if applicable
	- $\bullet$  Time may be entered in minute or decimal format. For example, 0.5 = 0:30

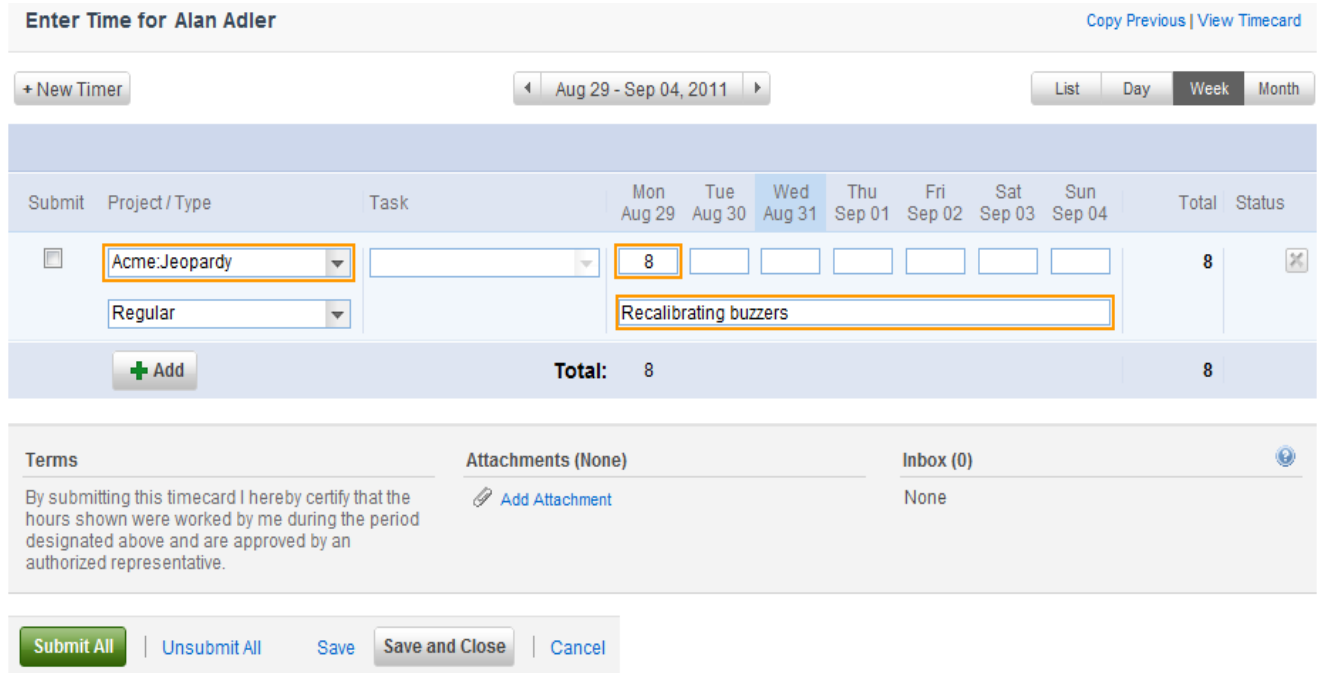

- Click **Add** for additional rows to add time for other projects
- Click **Save**
- To attach a document to the timesheet:
	- Scroll to the bottom of the page and click **Add Attachment**
	- Select **Upload attachment**

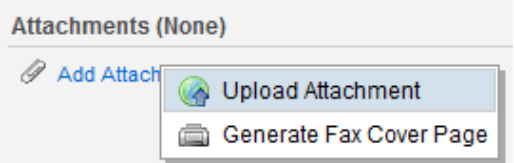

Select the file to upload, then click on the **Upload** button

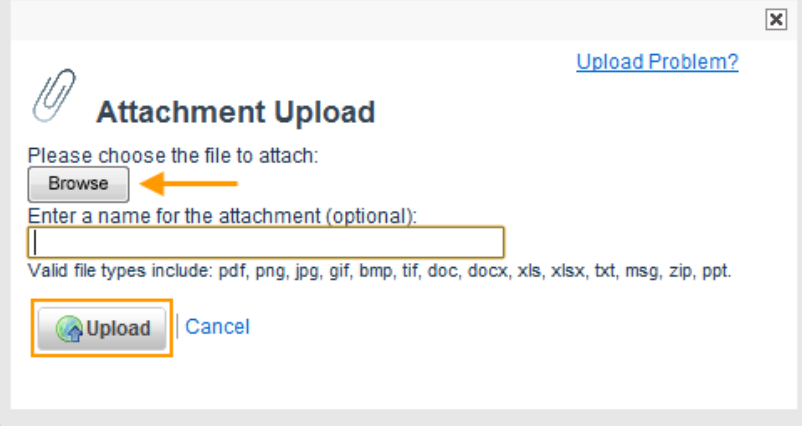

- **Note:** The Attach feature is not viewable by the approving manager because there can be a multitude of projects with many different approvers. These can only be viewed admins of the system.
- **Save** or **Submit** your time
	- Click **Submit All** to submit the time to your manager for approval (should be done based on your company's scheduled due dates)
	- Click **Save** to save your entries and remain on the time entry screen
	- Click **Save and Close** to save your entries and return to the calendar view

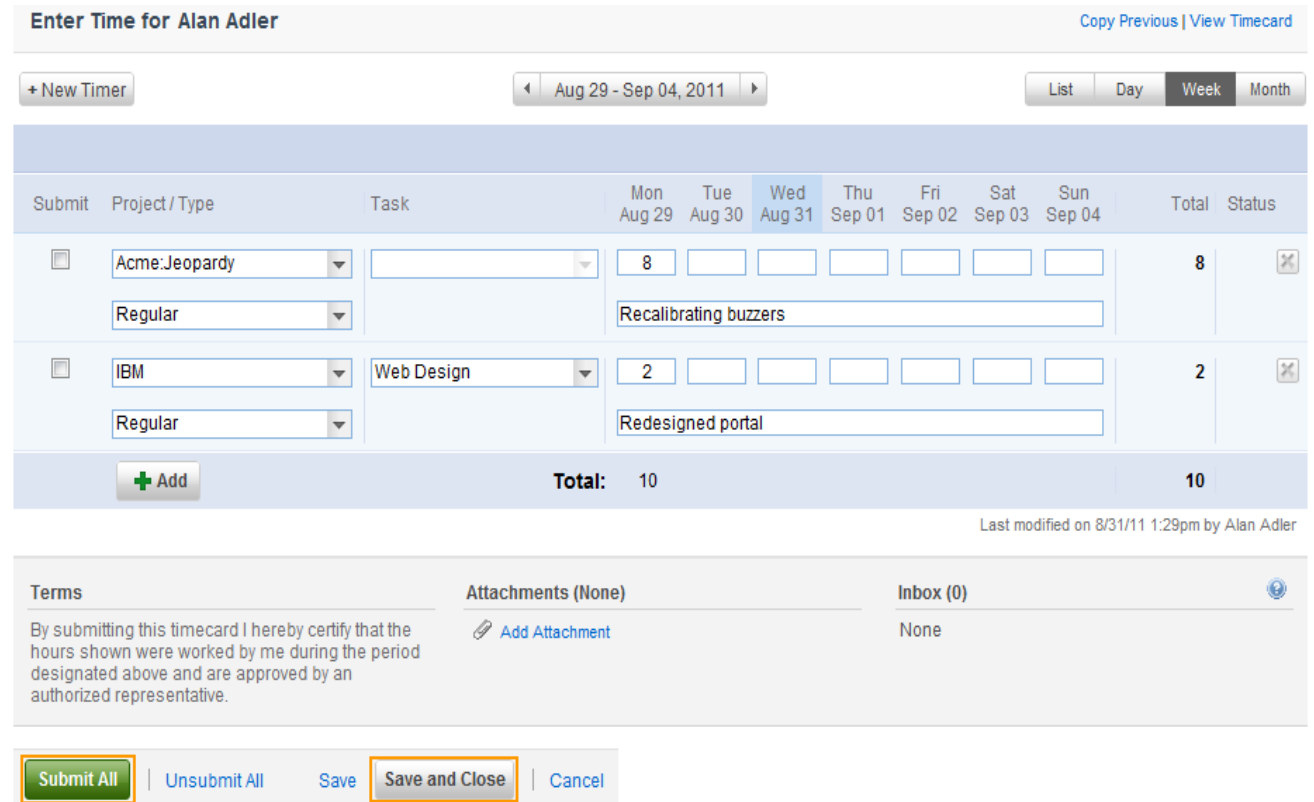

Use the **Unsubmit All** feature to continue making changes to a timecard. Once time that has been approved by a manager it can no longer be 'unsubmitted'

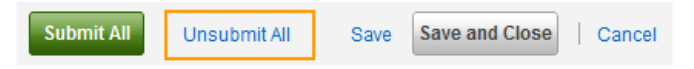

After saving or submitting, there will be a notice informing you of your action at the top of the screen. Additionally, the status of each timecard will be shown in the rightmost **Status** column of the calendar (unapproved, rejected, or approved)

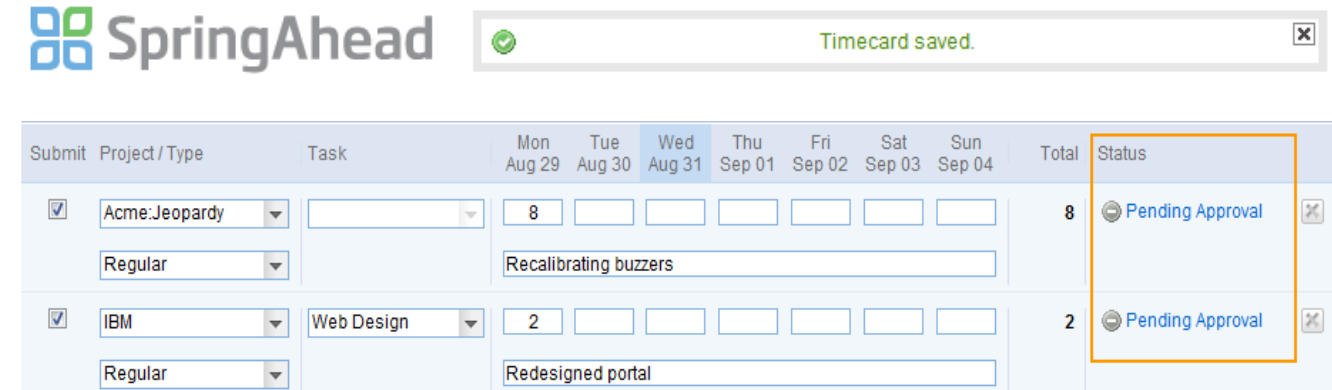

### **Running Reports**

Click **Reports** in the Navigation Bar

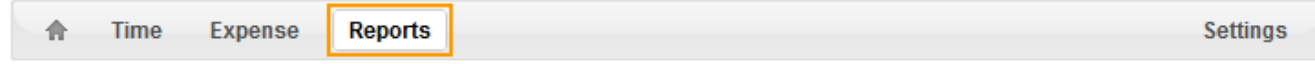

Select the type of report, specify the date range and details, and click **Run**

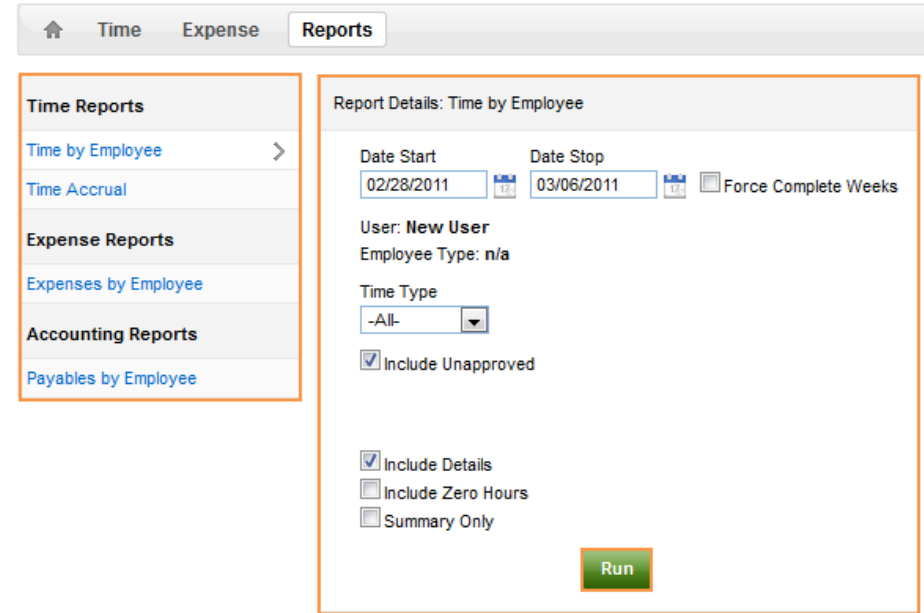

### **Changing Your Password**

Click **Settings** in the Navigation Bar

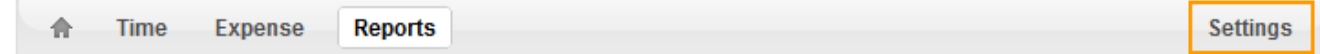

Under My Info, click **Change Password**

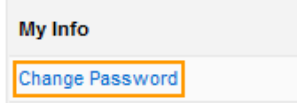